| سنجش و ارزشیابی

# كاريوشة الكترونيكي<br>سيساو seesaw

# **اشاره**

**سیساو یک راه ساده برای معلمان و دانشآموزان است تا آنچه را در کالس اتفاق میافتد ضبط كنند و به اشتراک بگذارند. سیساو فضایی را به دانشآموزان میدهد تا یادگیری خود را خالقانه ثبت کنند و چگونگی استفاده از فناوری را فرا گیرند. هر دانشآموز کارپوشة خود را دریافت میکند و چیزهایی مانند عکس، فیلم، نقاشی یا یادداشت به آن اضافه میکند. در این مقاله قابلیتها و 1 در فرایند تدریس و یادگیری معرفی خواهند شد. امکانات سیساو**

**کلیدواژهها: سیساو، کارپوشه، یادگیری، آموزش**

#### **مقدمه**

سیساو یک کارپوشة الکترونیکی برای فراگیرندگان است. آنها میتوانند برای نشاندادن آنچه میدانند، عکس، فیلم، نقشه، متن، پیدیاف<sup>۲</sup> و سایر موارد را اضافه کنند. سیساو برنامهای است تحت وب که در دو نسخهٔ دسکتاپ<sup>۳</sup> و گوشیهای تلفن همراه ارائه میشود و یک حلقة یادگیری قدرتمند بین دانشآموزان، معلمان و خانوادهها ایجاد میکند. یادگیری دانشآموزان را نشان میدهد و از ابزارهای موجود برای ارائة تکلیف استفاده میکند. معلمان با این نرمافزار در خصوص وضعیت و روند رشد آموزشی دانشآموزان به بینش دقیقی دست مییابند. همچنین، والدین با استفاده از این برنامه در جریان کامل وضعیت فرزندان خود قرار میگیرند.

#### **در سیساو ثبتنام کنید، کالس درس خود را تغییر دهید!**

مخاطبان این برنامه سه گروه هستند:

**é دانشآموزان:** این برنامه به دانشآموزان اجازه میدهد تکالیف و دانش خود را در ابزارهای جدید و خالق بسازند و آن را در اختیار و معرض دید مخاطبان قرار دهند.

- **é خانوادهها:** برقراری ارتباط نامحـدود با معلمـان و آگاهـی از وضعیت تحصیلی فرزندان
- **é معلمان:** باعث صرفهجویی زمان در ارتباطات سازمانی و اولیای

**سارا بنی عامریان دانشجوی دکترای تکنولوژی آموزشی و کارشناس ادارة آموزشوپرورش شهر سنقر**

دانشآموزان میشود. سنجش یادگیری دانشآموزان را در طولیک نیم سال راحت میکند، و با ابزارهای پیش رو تدریس و آموزش و ارزشیابی منعطفی را پدید میآورد.

#### **گام اول: ورود و نصب**

١. بارگيري برنامه يا ورود به وبگاه https://web.seesaw.me .2 وارد کردن اطالعات مورد نیاز و ساخت حساب کاربری

https://www.aparat.com/v/Dw2Vm **:آموزشی فیلم Remote Learning** with Seesaw b

#### **گام دوم: تنظیمات کالسی**

پس از ورود و ثبتنام، تنظیمات مربوط به کالس انجام میشوند. .1 نام کالس .2 پایة تحصیلی

https://www.aparat.com/v/4Wy1K **:آموزشی فیلم**

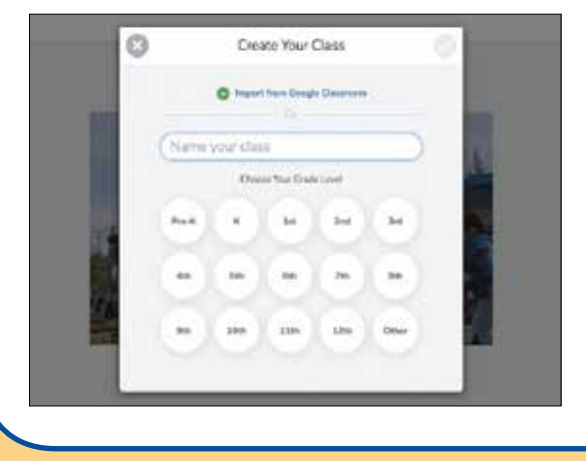

 **گام سوم: تنظیمات کاربری و افزودن دانشآموزان .1 تنظیمات کاربری:** با تلیک )کلیک( روی عالمت آچار، میتوان تنظیمات عمومی کالس را انجام داد. **.2 افزودن دانشآموزان**

**.3 افزودن والدین**

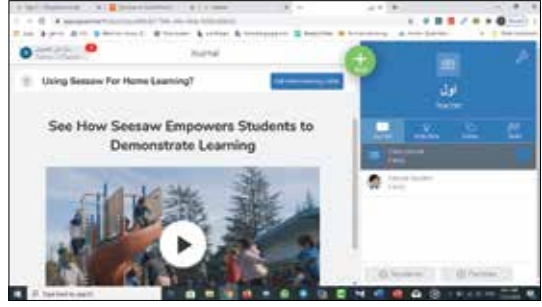

## **افزودن دانشآموزان**

برای افزودن دانشآموزان دو راه پیش رو داریم. برای انجام این کار باید مراحل زير را طی کرد:

تلیک )کلیک( روی students+ و انتخاب يكي از اين دو گزينه: .1 Yes برای دانشآموزانی که با رایانامه )ایمیل( وارد میشوند. .2 No برای دانشآموزانی که رایانامه )ایمیل( ندارند.

# https://www.aparat.com/v/UwRMx **:آموزشی فیلم** https://www.aparat.com/v/RkynN **:آموزشی فیلم**

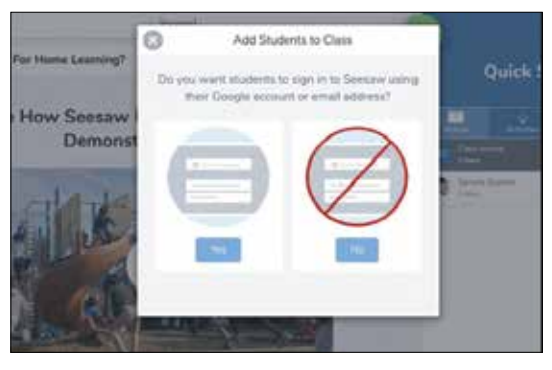

#### **گام چهارم: یافتن و ارائة فعالیت و تکلیف**

بهصورت پیشفرض، فعالیتها و تکلیفهاي متعددي در بانک اطالعاتی سیساو وجـود دارند که با توجـه به وضعیـت کالسـی مـیتوان آنها را ویرایش کرد. برای انجـام ایـن کار روی عالمـت add+ تلیک )کلیک( و سپـس گزینـة Activity Assign را انتخاب كنيـد. صفحهای برای شما باز میشود که در آن میتوانید تکالیف و فعالیتهای موردنظر را در رشتهها و پایههای موردنظر اضافه كنيد. .1 روی گزینة Community تلیک )کلیک( کنید.

.2 با انتخاب پایه و عنوان درسی، تکالیف آماده را مشاهده و در صورت نیاز ویرایش کنید و آن را در اختیار دانشآموزان قرار دهید. .3 میتوانید در تب Library My با انتخاب گزینة New Create Activity تکلیف و فعالیت موردنظر خود را بسازید.

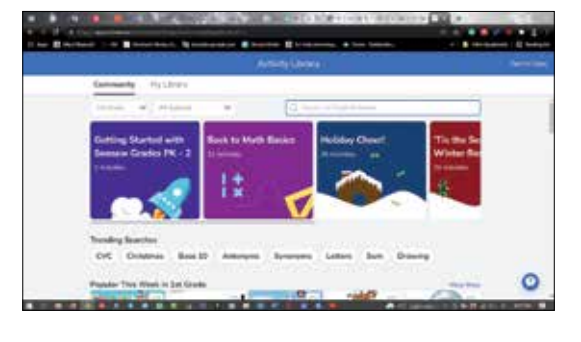

## **گام پنجم: بررسی فعالیتها و تکالیف**

برای بررسی تکالیف سه راه وجود دارد:

.1 روی تب journal تلیک )کلیک( کنید. روی گزینة calendar تکلیک )کلیک( کنید و تکالیف را بر اساس بازة زمانی بررسی کنید.

.2 روی تب Activities تکلیک )کلیک( و تکالیف را بررسی کنید. .3 روی اسامـی دانشآمـوزان تلیک )کلیـک( و تکالیـف هر دانشآمـوز را بررسی کنید.

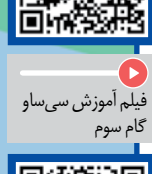

فیلم آموزش سیساو گام یک

فیلم آموزش سیساو گام پنجم

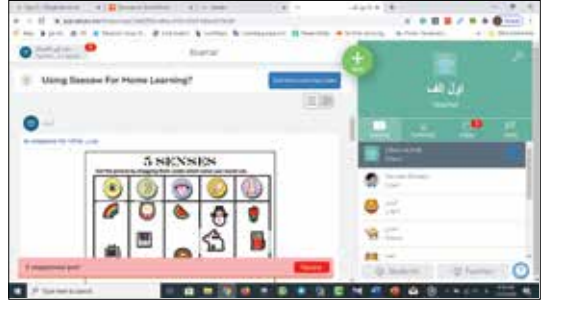

### **جمعبندی**

استفاده از نرمافزارها در آموزش حضوری و غیرحضوری میتواند انگیزه و جذابیت درس را بيشتر كند. در بخش اول این مقاله با فضای سیساو آشنا شدیم. در شمارة بعد با نحوة ارسال تکالیف توسط دانشآموزان و ارائة بازخورد معلم به آنان آشنا خواهیم شد.

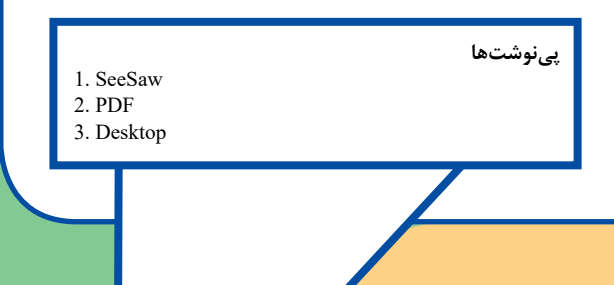

رشد فناوریآموزشیشمارۀ y م اسدفناوری آموزشی | شمارهٔ ۷ | فروردین | <u>ا نو</u>